## **User Manual for Demo Site**

## FOR ARCHITECTS/ENGINEERS/APPLICANT

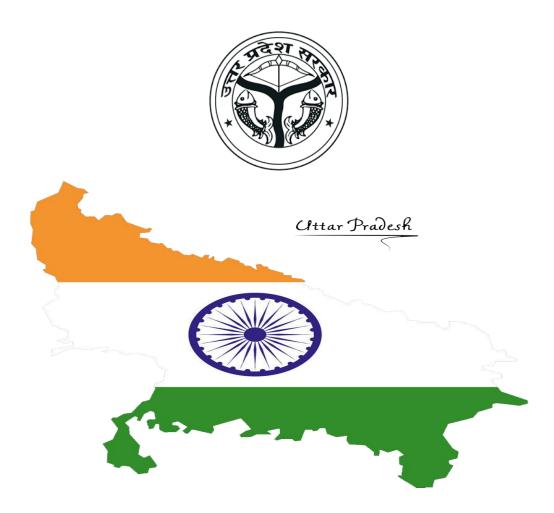

Prepared by

**SoftTech Engineers Ltd.** 

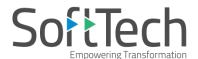

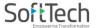

- 1. This is the Demo site URL <a href="http://104.211.90.220:8090/BPAMSClient/Login.aspx">http://104.211.90.220:8090/BPAMSClient/Login.aspx</a>
- 2. On clicking on above mentioned URL below page will open.

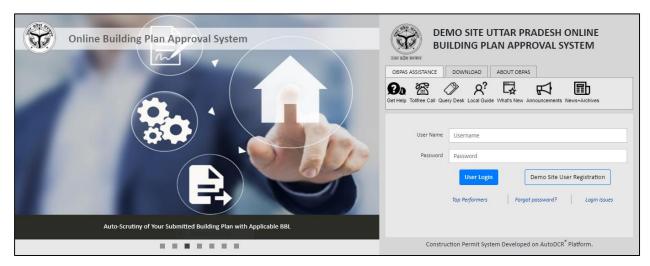

3. First time user of Demo Site will click on Demo Site User Registration button.

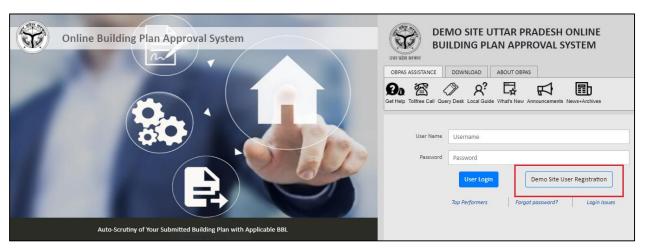

4. The Owner registration page will open. Following details like Name, Username, Mobile Number and Email Id will be asked in Owner registration with **Save** button. Please be cautious while filling mobile number. As OTP will come on that mobile number. First time login will be on the basis of that user id and OTP.

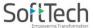

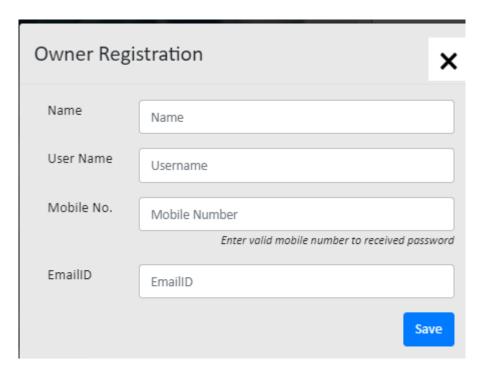

5. After Saving details of Owner registration user will login through his credentials by clicking on User Login

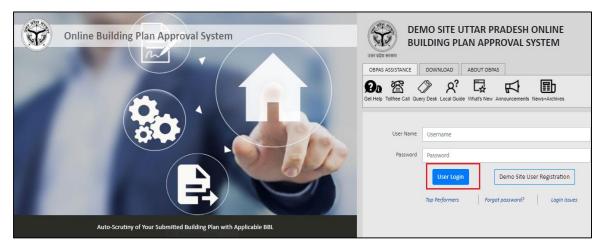

6. After Login, Change password page will come, Enter old password and new password, enter the confirmation password i.e. New Password and click **Submit** for final confirmation.

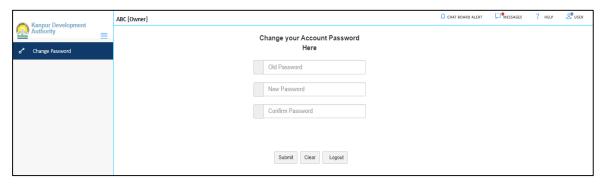

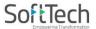

7. Once Password changed, the confirmation message will pops-up.

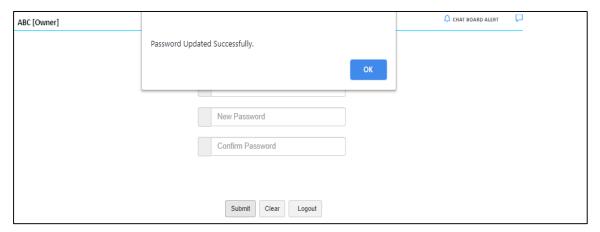

8. After Password changed, Login with new password, below page will open.

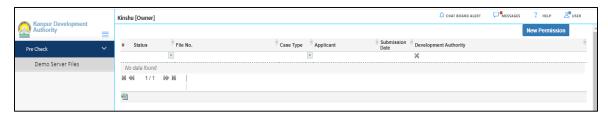

9. On Clicking on New Permission, Selection of Authority Pop-up will come

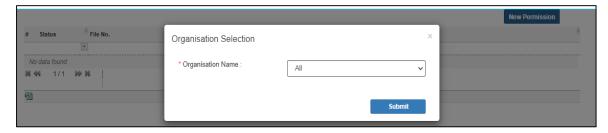

10. After Authority selection, General info Page will appears. General Info Page will be filled In which attentively Case type and project type to be filled. District, Tehsil and revenue village will be filled and saved.

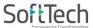

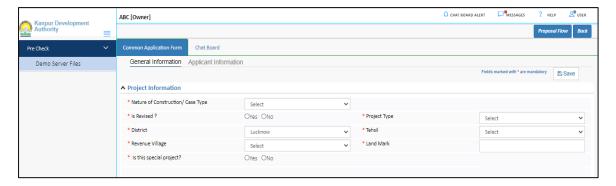

11. After saving Applicant info will appears and Fill-in the details and save it.

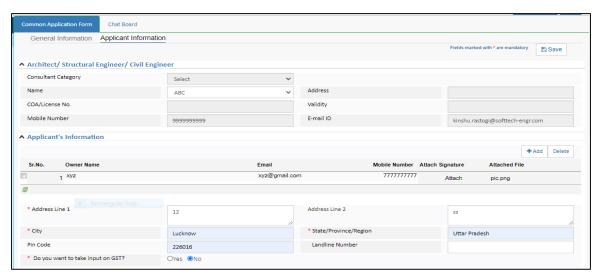

12. Plot details page will come after saving and exact details related to drawing will be saved in Plot details.

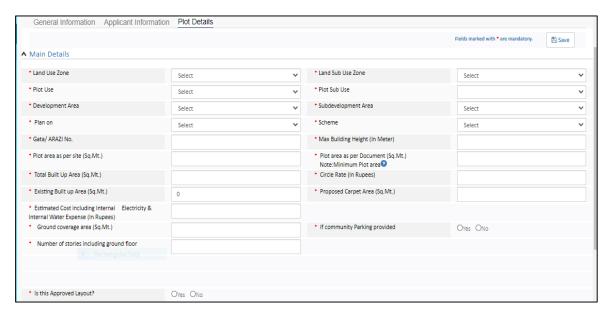

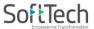

13. After saving plot details, drawing tab will come. In drawing tab PREDCR converted drawing will be attached.

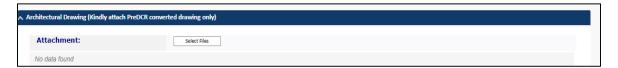

14. After drawing attachment, click on Apply to Demo Server

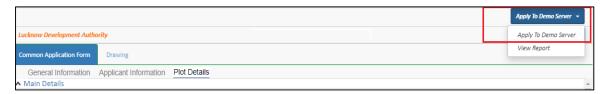

15. After Scrutiny is passed its status will come.

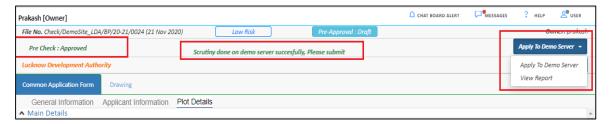

16. Status will reflect on console also.

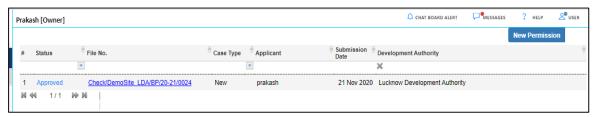